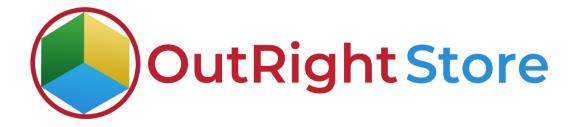

**SuiteCRM Office 365 Calendar** 

**Installation & Configuration Guide** 

## **Installation Guide**

**1.** Go to the Administration page.

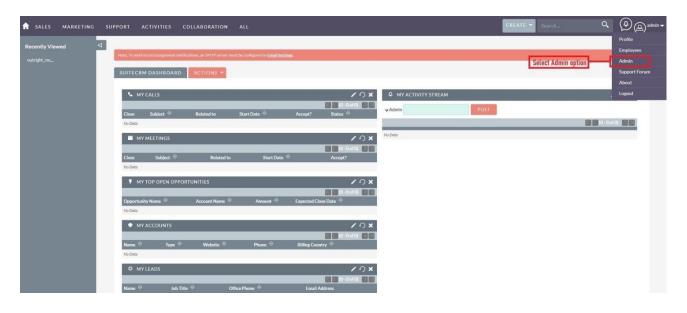

2. Click on "Module Loader" to install the package.

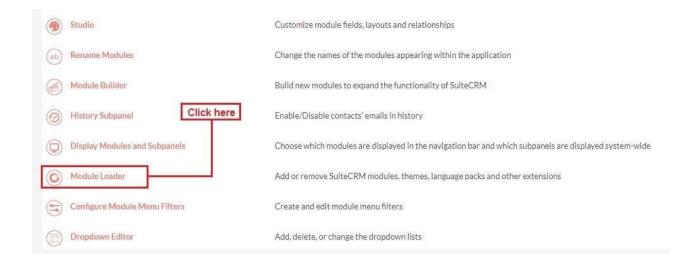

3. Click on the "Choose File" and after that select the Upload button.

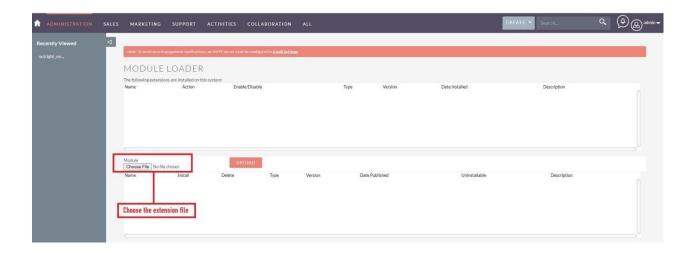

**4.** Then click on the install button to begin the process.

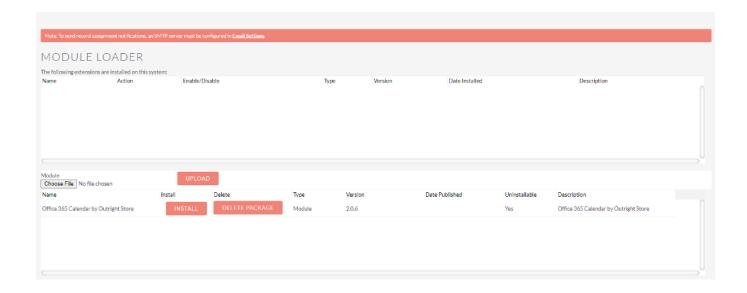

**5.** In the next step, you need to click on the "Commit" button.

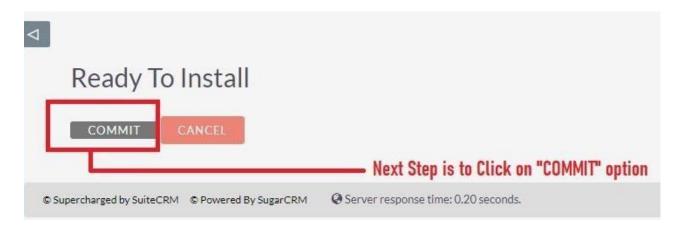

**6.** Once the installation is 100% complete, click on the "**Back to Module Loader**" button.

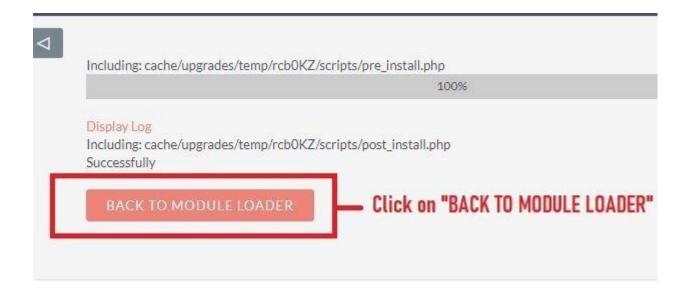

**7.** The installation of **Office 365 Calendar** extension is now completed successfully.

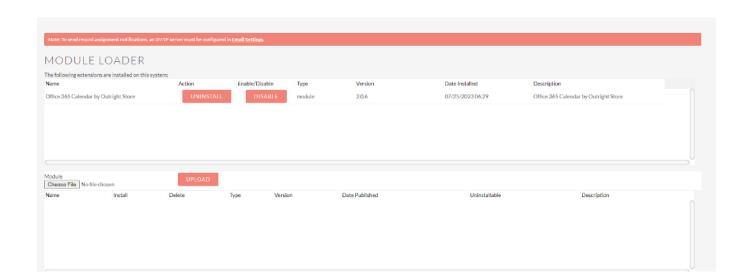